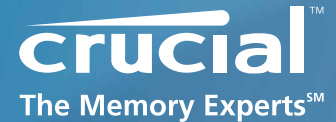

# **Firmware Update Guide**

#### **Crucial® m4 SSD Firmware Revision 0009**

**Boot from CD update guide (Update from Rev 0001 or Rev 0002 to Rev 0009)**

# *Introduction*

This document describes the process of updating the firmware on the Crucial m4 SSD using a bootable CD and an ISO image. The ISO image contains the 0009 firmware update and DOS boot code.

#### **WARNING: This update is designed for use with Crucial m4 SSDs only! It will not work on Crucial C300 SSDs!**

**WARNING: As with all firmware updates, it is strongly recommended that you backup or make copies of all important files (and passwords) before performing this update. This firmware update process is done entirely at your own risk. If performed correctly, there will be no loss of system or user data on the drive. However, if the firmware process is interrupted for any reason, your solid state drive may not function properly.**

# *General Instructions*

#### **Download the Firmware Update**

- 1. Before beginning the firmware download process close all other programs except for your internet browser.
- 2. Find the **boot from CD** Firmware Update associated with the part number of your Crucial Solid-State Drive.
- 3. Click **Download** and the browser will prompt you to select **Open, Save or Cancel**. Select **Save** to download the .zip file containing the ISO Image to your system.
- 4. Using CD Burning software of your choice, burn the ISO Image (.iso file) to CD media.

# **Complete the following steps before starting the firmware update process:**

#### **1. Backup the Solid-State Drive**

It is highly recommended that full system backup be completed before starting this firmware upgrade procedure. If the upgrade is interrupted (by a power loss or hardware failure of some sort), it is possible that the solid-state drive may not function properly.

#### **2. Plug Drive into Motherboard port 0-3**

If your SSD is in a desktop computer system, ensure that your SSD is plugged into one of the first four ports on the motherboard, typically labeled 0 through 3. Some systems do not support "hot-plugging" your SSD. If necessary, shut down power to your system before plugging your SSD into a new port. Note: The upgrade process will not work with some drop-in HBAs (Host Bus Adapters) or 6.0 Gb/s ports. If your drive is not identified properly (see Step 3 under "Run the Firmware Update" section below. Most notebook computers will not require a physical change of ports.

## **3. Use AC Power**

Ensure your mobile PC or desktop PC is plugged in to AC power during the update process. It is not recommended to use only battery power during the upgrade. Do not remove power at any time during the firmware update process as this could produce incomplete results and may render your solid-state drive unusable.

# **4. Edit BIOS Settings**

Per the steps below, you may need to edit your computer's BIOS settings. Please see your computer's owner's manual for details on editing these settings.

# **a. Disable/Remove Drive Passwords**

Enter the BIOS (typically by hitting the "Delete", "F2" or "F12" key during start-up screen), and disable any passwords that you may have set on the SSD. Password protections will block firmware updates.

### **b. Check the Boot Order**

If your system does not boot from CD/DVD drive, you will need to edit your BIOS settings. While in the BIOS editor, check the drive boot order. As a default, most systems will boot from the CD-ROM/DVD drive before the system drive. Depending on the BIOS vendor, find an option named "Boot Device Priority", "Boot Load Order", or possibly "Advanced BIOS Features". Ensure that the system boots to the bootable media drive before the drive that contains the OS.

## **c. Change SATA mode to IDE mode**

From BIOS Setup, change the SATA mode to IDE or Legacy mode or "compatibility mode." The firmware update will not work in AHCI mode. Look for a parameter named "SATA Configuration", or possibly "Integrated Peripherals".

#### **Run the Firmware Update**

- 1. Insert the bootable CD media with the ISO Image into your system. If you are using a Mac, go to step 3. Otherwise continue to Step 2.
- 2. Reboot the system from the bootable media. This will automatically start the Firmware Update. Proceed to Step 4.
- 3. To access the CD-ROM drive the Option key needs to be held down until a cursor appears on the screen. Once the icons appear, select the CD labeled "Windows" and Proceed to Step 4.

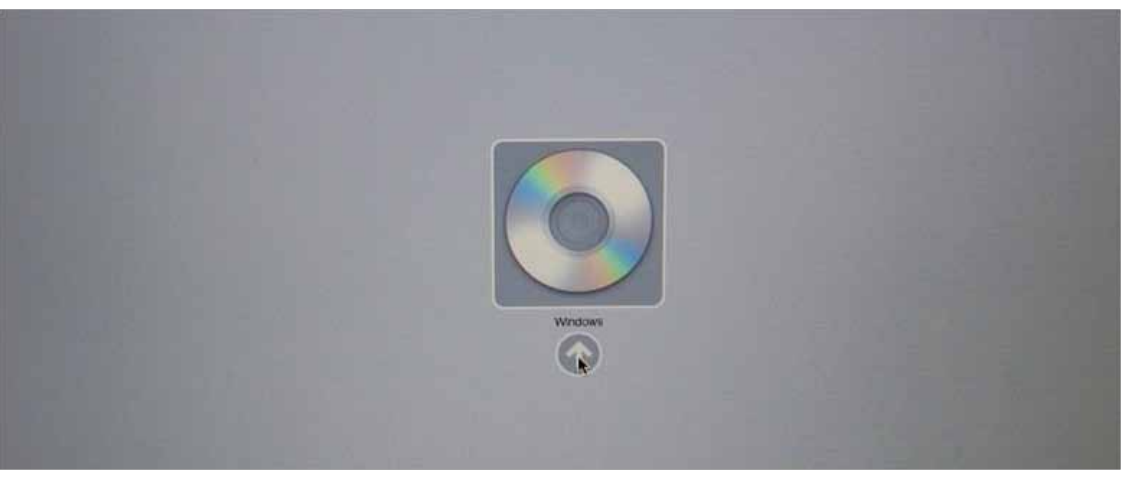

#### 4. The following screen will appear:

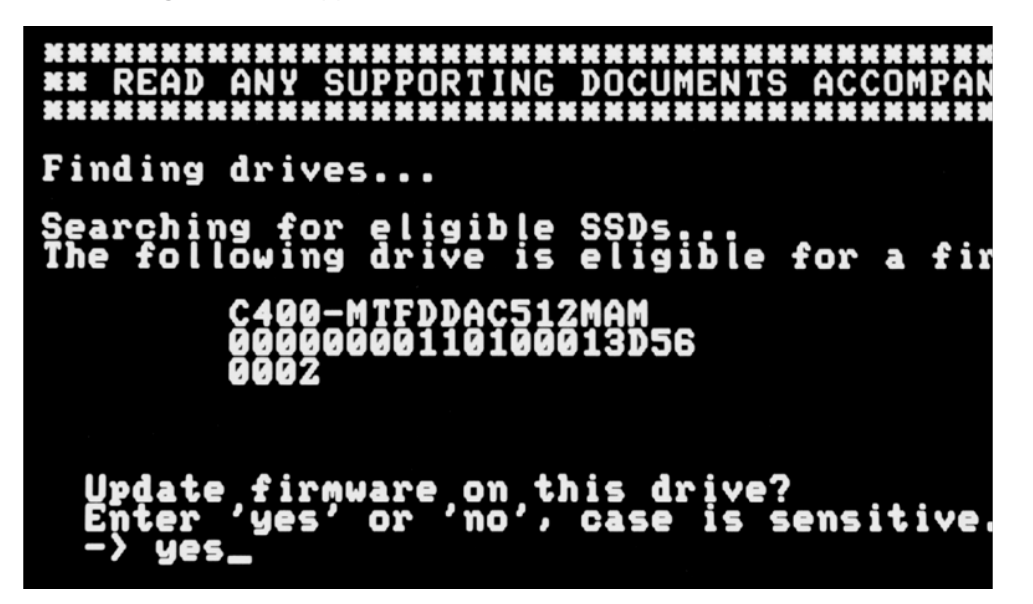

5. Enter "yes" in lower case letters when asked to update the firmware and the process will begin. The following screen will appear:

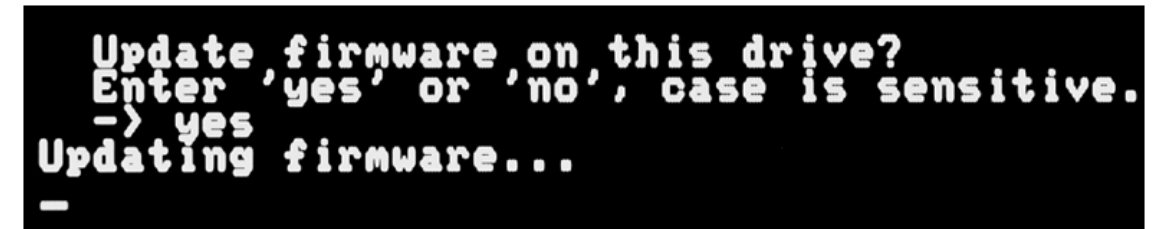

- 6. The length of time for the upgrade to take is dependent on how much user data is present. For a new or nearly empty drive, the process takes only seconds. For a drive that is nearly full, it is normal for the process may take as long as 3 to 4 minutes, as the upgrade software takes steps to protect user data.
- 7. Upon completion, the following message will display:

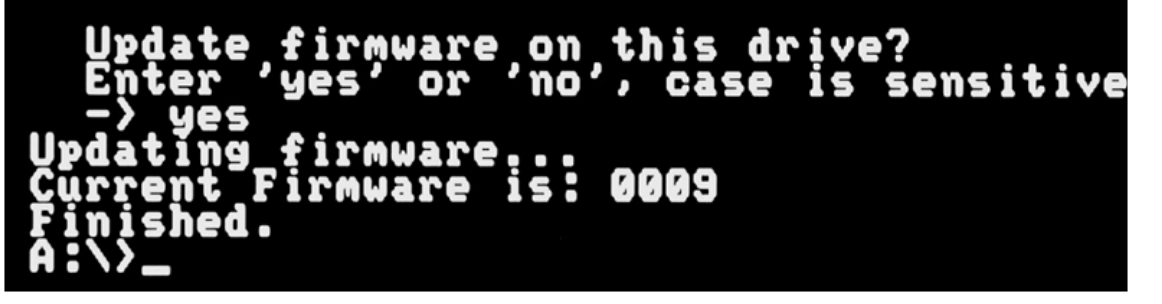

- 8. **IMPORTANT!!!** The revision of the firmware will be listed. If the revision is NOT listed as 0009, then repeat the process from Step 1 of the "Run the Firmware Update" section above.
- 9. If you are not sure what revision firmware you have or want to confirm you can enter dosmcli --verbose –d at the A:\> prompt. The last line shown is the Firmware Revision. If 0009 is not shown, repeat the process from Step 1 of the "Run the Firmware Update" section above. PLEASE NOTE: This command will list all ATA drives on your system, not just the Crucial SSD.
- 10. Shut down your system by pressing and holding the power button. If necessary, move your SSD's cable back to its original port.
- 11. Turn power back ON. Remember to re-enter the BIOS Setup. You may restore any BIOS settings you made at the start of this process back to original settings.
- 12. Process is complete.

*revision: 08/29/2011*

© 2011, Lexar Media, Inc. All rights reserved. Information is subject to change without notice. Crucial, the Crucial logo, and The Memory Experts<br>are trademarks and service marks of Micron Technology, Inc. All other tradem Media, Inc. is a subsidiary of Micron Technology, Inc., and Lexar Media is a division of Micron Europe Limited, a division of Micron Semiconductor Asia Pte. Ltd., and a division of Micron Japan, Ltd.